# **Werken met het digitaal portfolio tijdens je coschappen op de mini-tablet**

Werkwijze KPB formulieren

## **Inleiding**

Gedurende de master geneeskunde gebruik je je digitale portfolio om je ontwikkeling bij te houden. In deze korte handleiding wordt stap voor stap uitgelegd hoe je via je mini-tablet KPB (korte praktijk beoordeling) formulieren kunt aanmaken.

De versie van scorion op de mini-tablet (ScorionX) is nog in ontwikkeling. Om die reden wordt aangeraden om de tablet versie vooral te gebruiken voor de KPB formulieren. Voor de overige formulieren en documenten kun je het beste werken met de (dekstop)computer-versie van scorion.

## **Inloggen op de mini tablet**

- Ga via je browser naar apps.parantion.nl
- Gebruik je login (naam en wachtwoord) van je digitale portfolio zoals je die gebruikte tijdens de bachelor

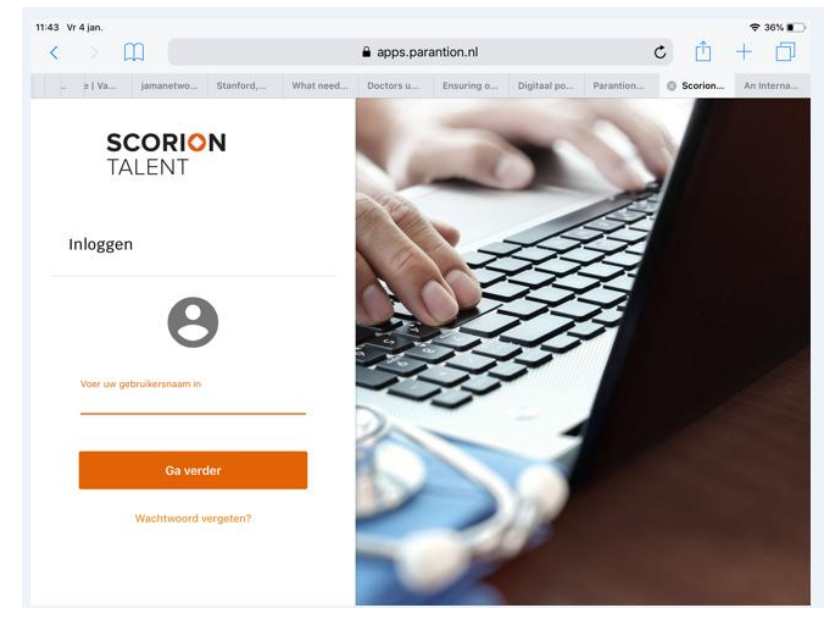

# Na het inloggen kom je op jouw overzichtspagina

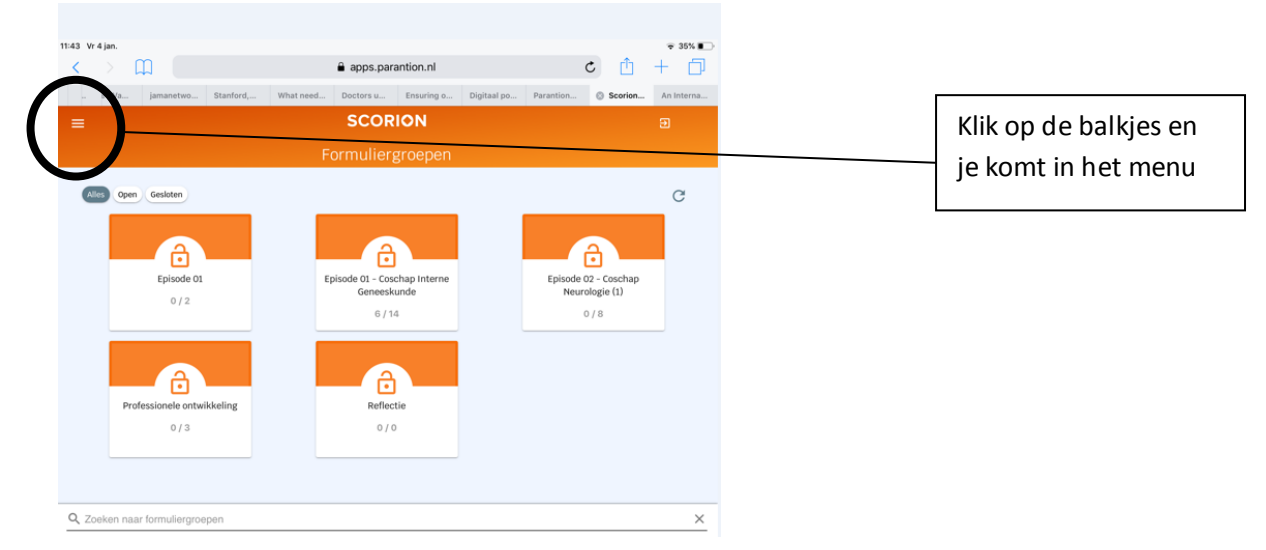

Via je menu pagina kun je de verschillende formuliergroepen, je dashboard en je bestanden inzien. Het advies is om op je tablet alleen met de KPB formulieren te werken.

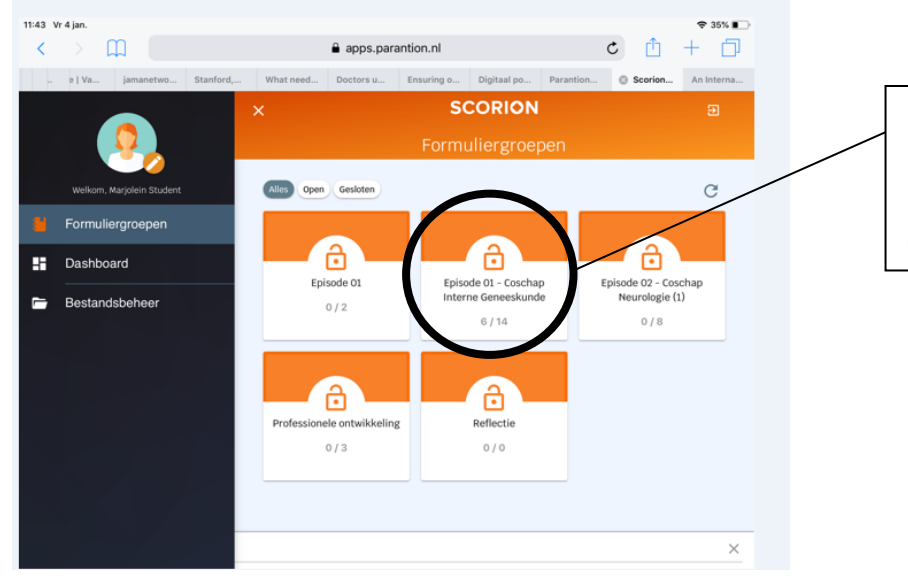

De KPB formulieren kun je aanmaken in de 'formuliergroep' coschap

> Nota bene: KPB formulieren kun je alleen aanmaken in de 'formuliergroep' coschap. Ook tijdens de CKOvoorblokken ga je KPB formulieren gebruiken. Je gebruikt dan de KPB formulieren van het komende coschap

# **Aanmaken van KPB formulieren**

 Klik op de formuliergroep coschap van de episode waar je coschap loopt

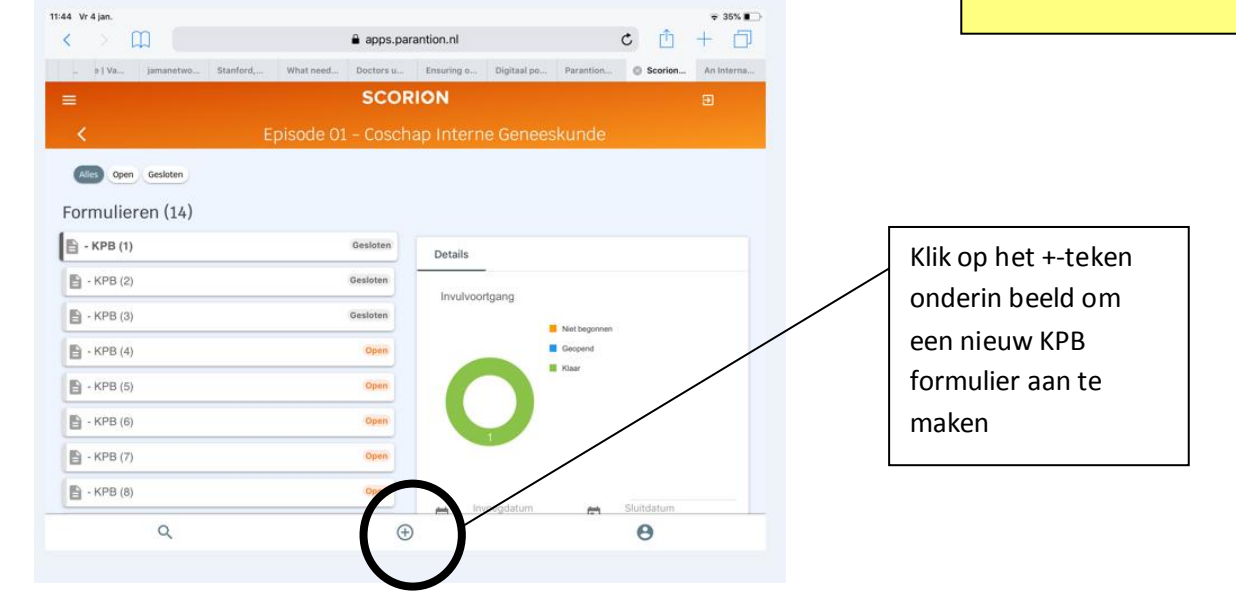

Er open zich een pop-up waar je nieuwe formulieren kunt toevoegen

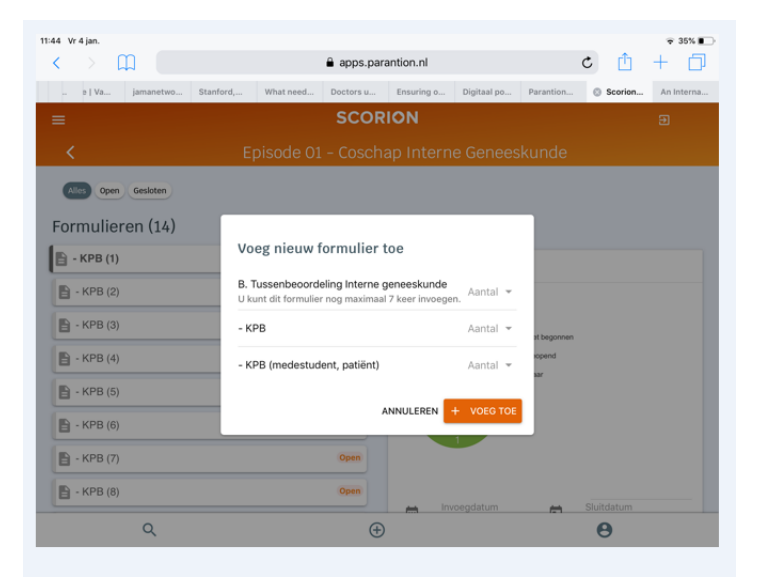

- Hier kun je alvast meerdere KPB formulieren aanmaken
- Er zijn 2 soorten KPB formulieren:
	- o KPB formulieren door medestudenten of patienten: hier krijg je feedback, maar deze geven geen EPA score
	- o KPB formulieren door zorgprofessionals: je begeleider geeft hier feedback en een EPA score (zie voor uitleg over EPA de documenten en kennisclips hierover op de website)
- Nadat je KPB formulieren hebt aangemaakt zijn ze als nieuwe formulieren te zien op je tablet

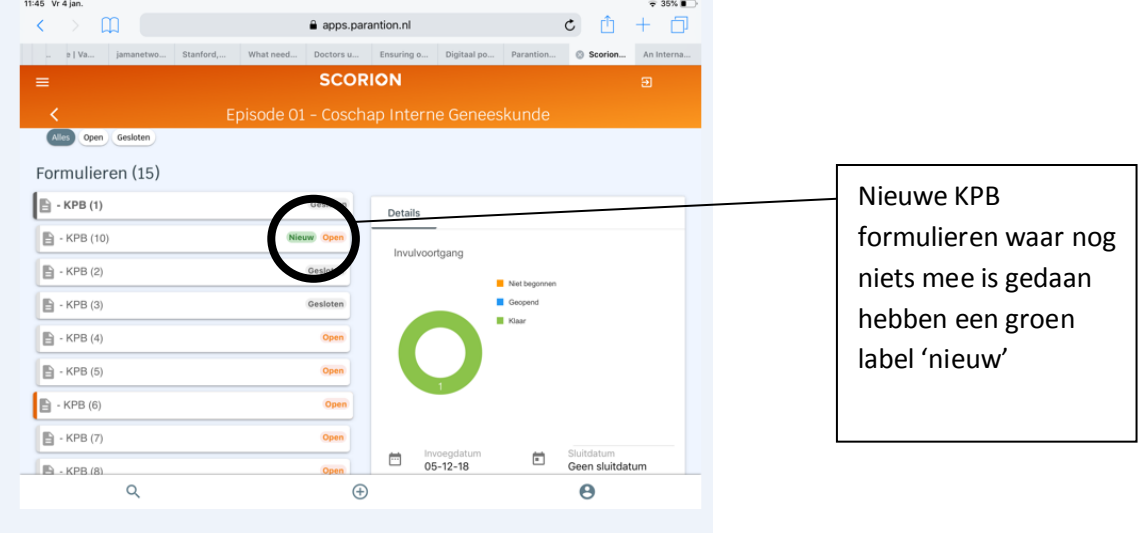

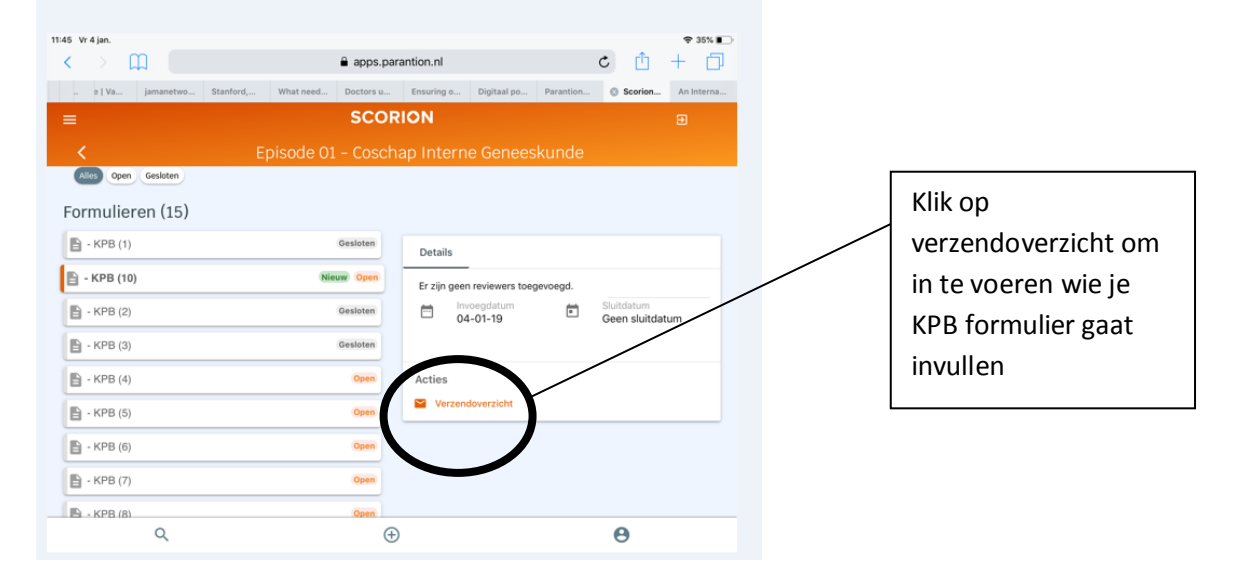

Klik vervolgens het nieuwe formulier aan om hem te activeren

- Om het KPB formulier in de vullen moet je een e-mailadres invullen: dit is het email-adres van je begeleider die het formulier voor je gaat invullen.
- Dit invullen doe je dus meestal vlak voordat je aan een van je begeleiders vraagt om feedback te geven.

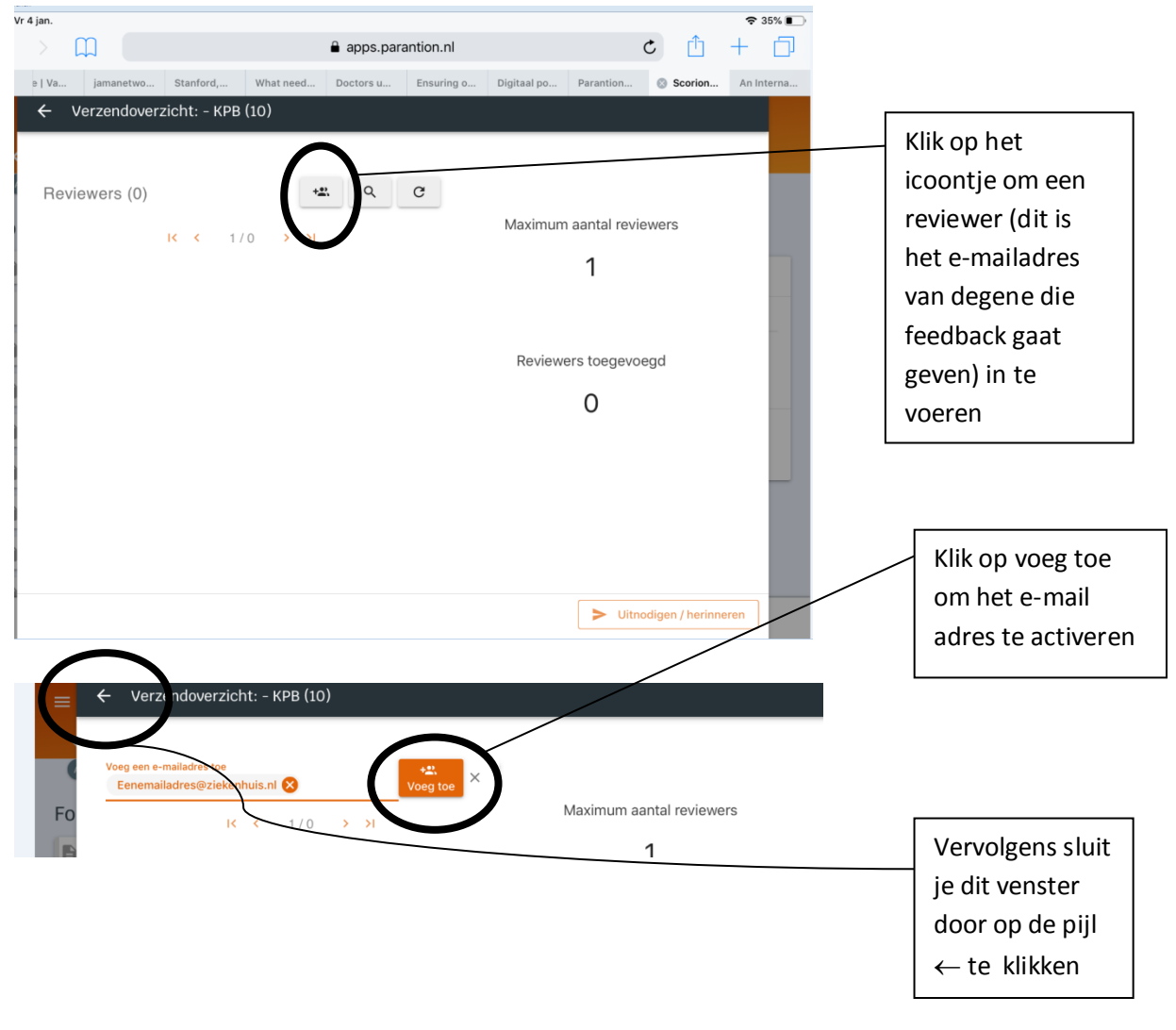

- 11:47 Vr 4 jan  $\bullet 35\%$  $apps.p$ **SCORION**  $B - KPB(1)$ Gesloten Details  $\left| \right|$  - KPB (10) Nieuw Open Invulvoortgang **Gesloten**  $B - KPB$  (2)  $B \rightarrow KPB(3)$ Gesloten Georgen  $B - KPB(4)$ Open<br>Open<br>Open  $B - KPB$  (5)  $B - KPB$  (6) Open<br>Open  $\mathbb{B}$  - KPB (7)  $\Box$ Envoegdatu  $B - KPB$  (8) en sluitdatum Gesloten  $B - KPB (9)$  $\begin{bmatrix} 1 \\ 2 \end{bmatrix}$  $\mathsf Q$ Θ  $\oplus$
- Het KPB formulier is nu klaar om door je begeleider te laten invullen

Klik nu op de knop voorinvullen je kunt direct het KPB formulier samen met je begeleider invullen

Nu kom je in het daadwerkelijke KPB formulier

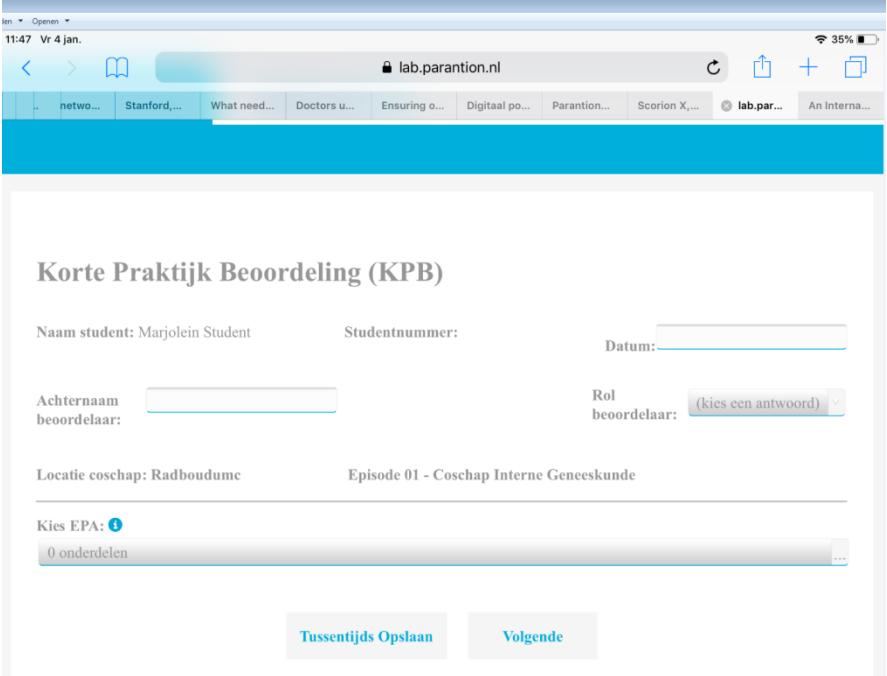

Hierin vul je datum, achternaam beoordelaar en rol beoordelaar in

Vervolgens kun je maximaal 3 onderdelen aanklikken waar je feedback op wil vragen.

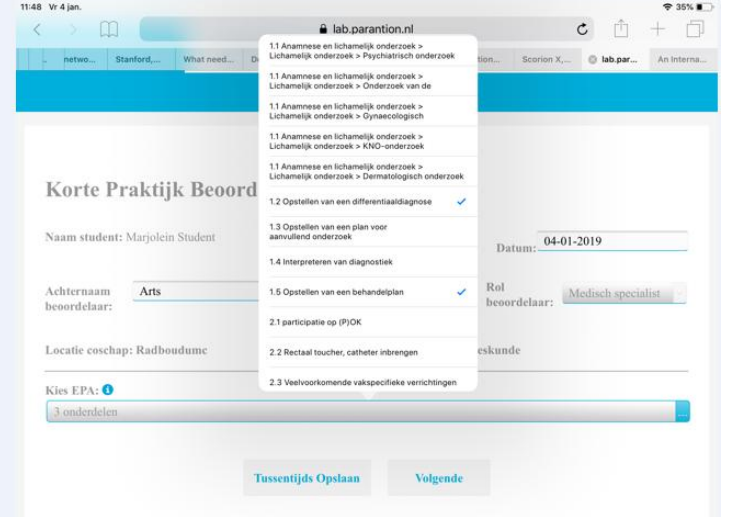

- Nadat het hele formulier is ingevuld klik je op 'Sluit namens beoordelaar'
	- o Klik vervolgens op OK
	- o Het formulier is daarmee volledig afgesloten
	- o De beoordelaar ontvangt in zijn/haar mailbox een melding dat er een formulier is ingevuld. Daar hoeft verder niets mee te worden gedaan

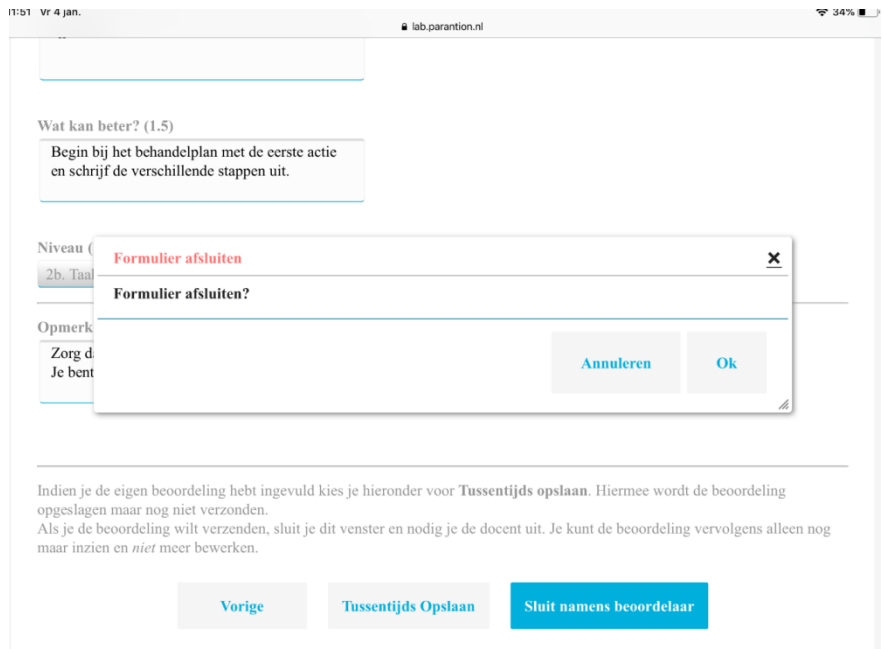

#### **Een begeleider achteraf via e-mail vragen nog een beoordeling in te vullen**

- Het is mogelijk om ook via e-mail een formulier naar een begeleider te mailen met de vraag dit in te vullen.
- Doe dit alleen als het echt niet anders kan: begeleiders krijgen al veel e-mail en bovendien is het voor begeleiders lastiger wanneer ze jou er niet bij zien het formulier in te vullen

(begeleiders zien veel coassistenten en via mail is de kans op verwisseling van personen groter)

- Mocht je toch een formulier willen mailen dan gaat dat als volgt:
	- o Maak een nieuw KPB formulier aan
	- o Vul e-mail adres reviewer (dat is de beoordelaar) in
	- o Klik nu onderin op de button uitnodigen/herinneren

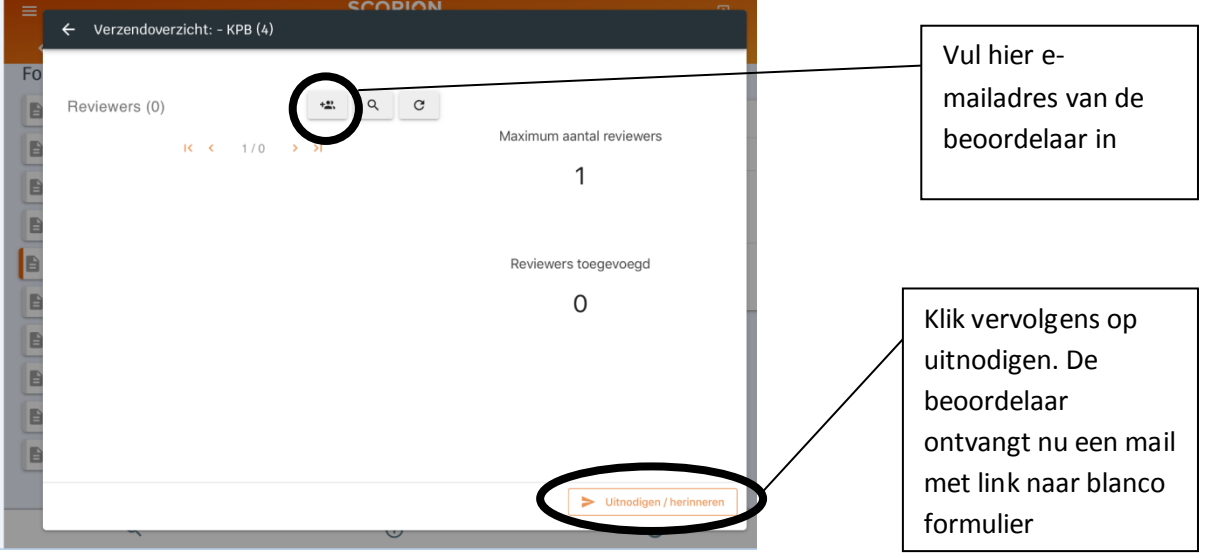

De mail die de beoordelaar krijgt ziet er als volgt uit:

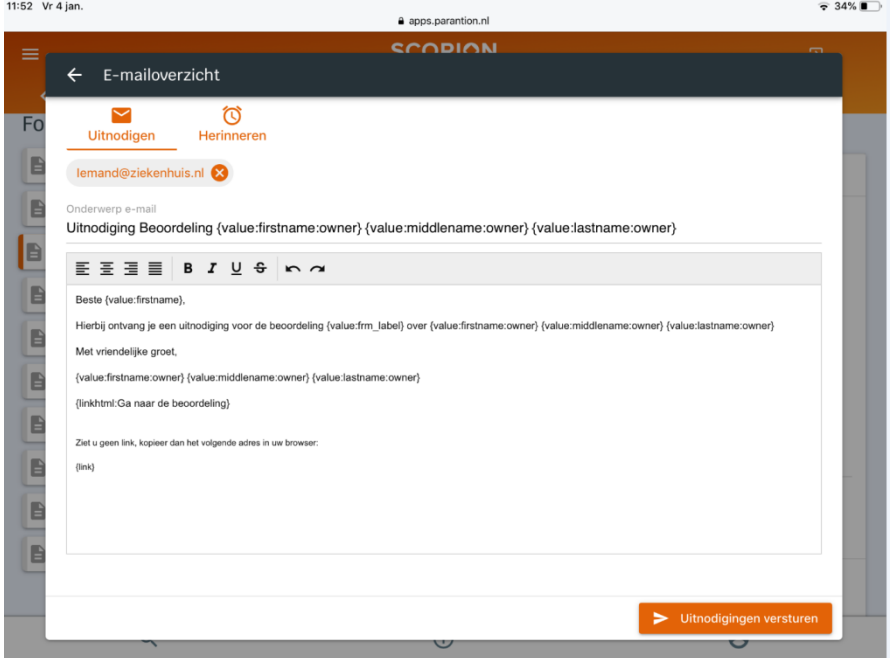

 De beoordelaar moet vervolgens de link openen en zelf op de juiste EPA klikken in het formulier. Dit vraagt van de beoordelaar dat hij/zij een beetje weet hoe de EPA's in elkaar zitten en hoe de formulieren werken. Kies dus liever voor direct samen met je begeleider een KPB formulier invullen.

## **Oefening baart kunst!**

Oefen een paar keer met het aanmaken van KPB formulieren en ze voorinvullen. Dit kun je makkelijk doen door een collega-coassistent een KPB formulier voor je te laten invullen tijdens het CKOvoor-blok. Jullie kunnen elkaar feedback geven op het oefenen van lichamelijk onderzoek, anamnese, voordrachten en andere activiteiten. Hierdoor wen je aan het gebruik van de formulieren en het gebruik van je mini-tablet.

Veel succes!